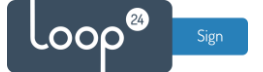

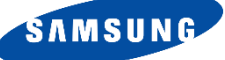

# **Samsung - LoopSign Deployment Guide**

LoopSign utilizes the built in WEB browser in your Samsung screen.

Please note that you need to have a Digital Signage screen from Samsung to make it work. Consumer models does not have the necessary built-in features.

the URL browser on older Samsung screens have some HTML5 compatibility issues. So please make sure you have the latest firmware – check with your reseller.

## Content

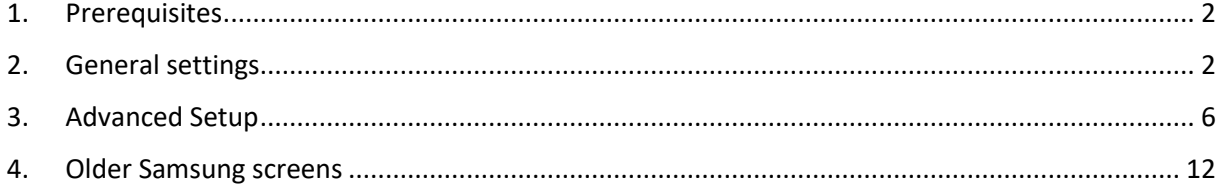

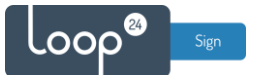

## <span id="page-1-0"></span>1. Prerequisites

Make sure you have a Tizen based Professional Signage screen with the latest firmware. Contact your reseller, Samsung, or us directly to get the latest firmware.

Please note that consumer screen models will not work with Digital Signage, they do not have the necessary settings and features.

## <span id="page-1-1"></span>2. General settings

Initially you must make sure you have configured general settings correctly. Also if the screen has been used before, update firmware and do a factory reset of the screen.

#### **Factory Reset:**

- Turn off the screen with the remote
- Press MUTE  $-1 8 2$  POWER ON with the remote control (The screen will now after a few seconds boot in «root» mode.
- Select «Options» in the menu and then select «Factory Reset» two times

When the screen starts it will take you thru a setup guide, please follow these steps.

#### **- Choose language**

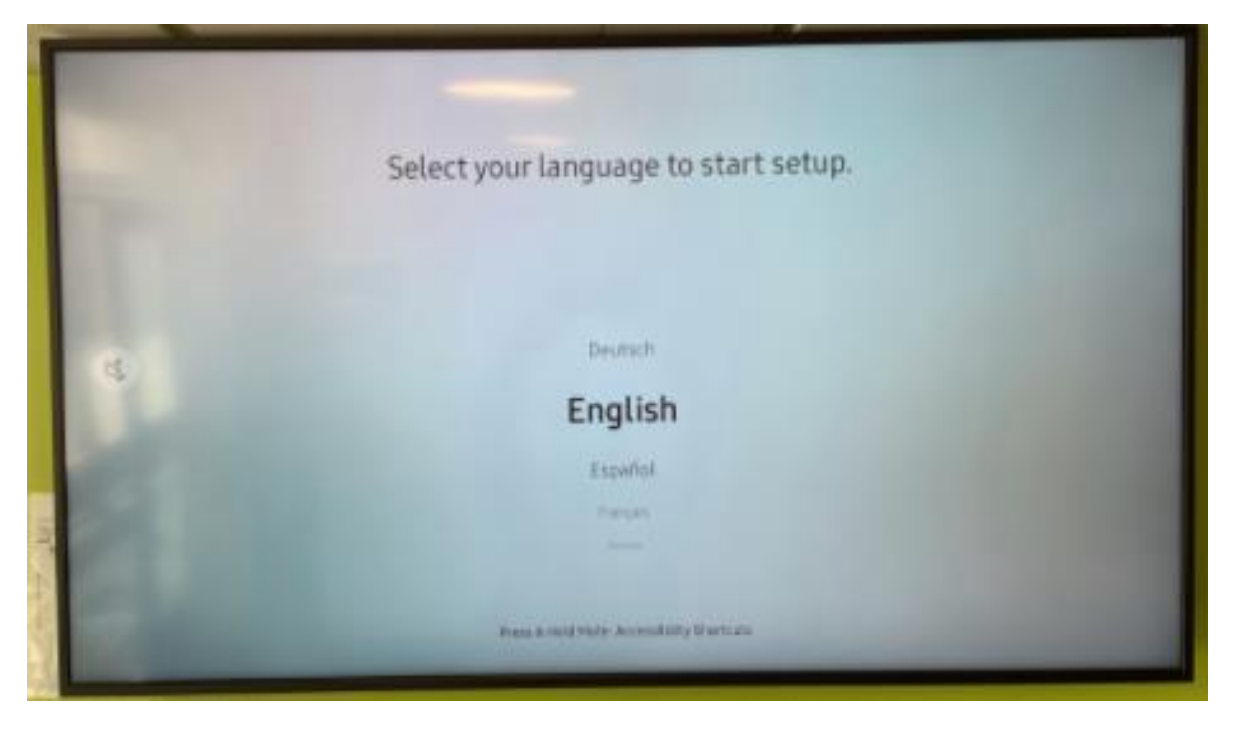

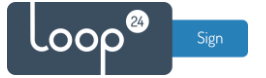

**- Choose "Basic Setup"**

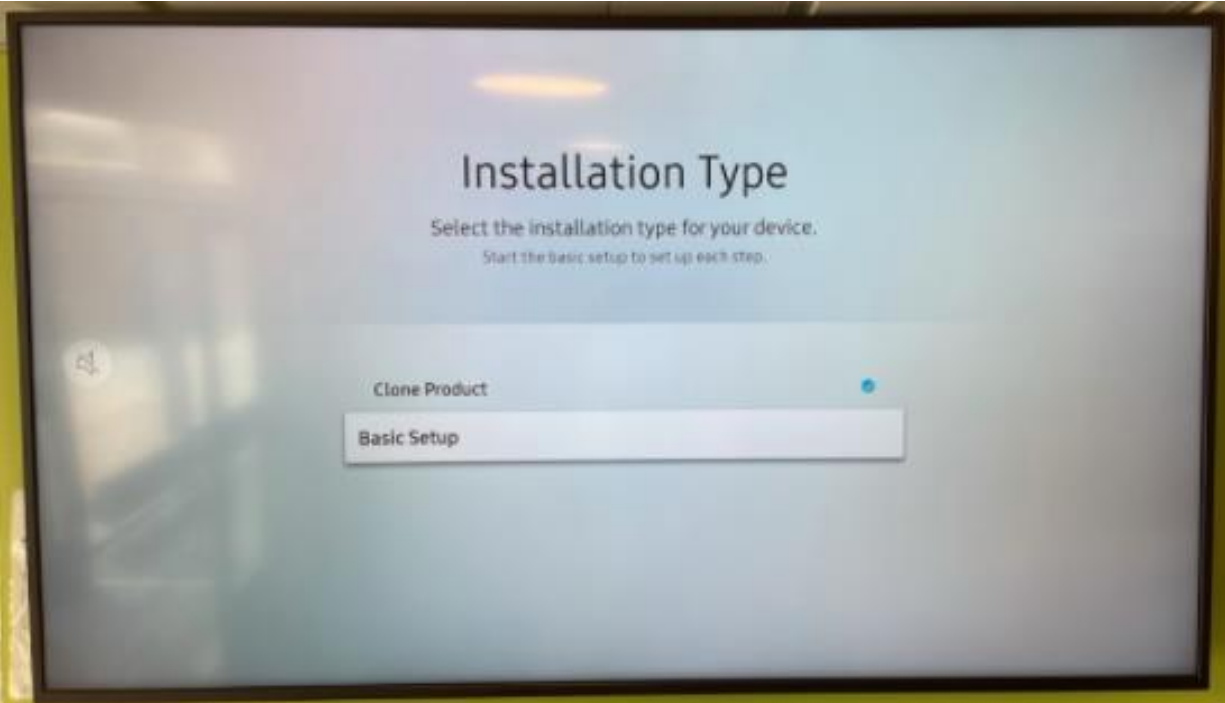

**- Choose "Landscape or Portrait" layout**

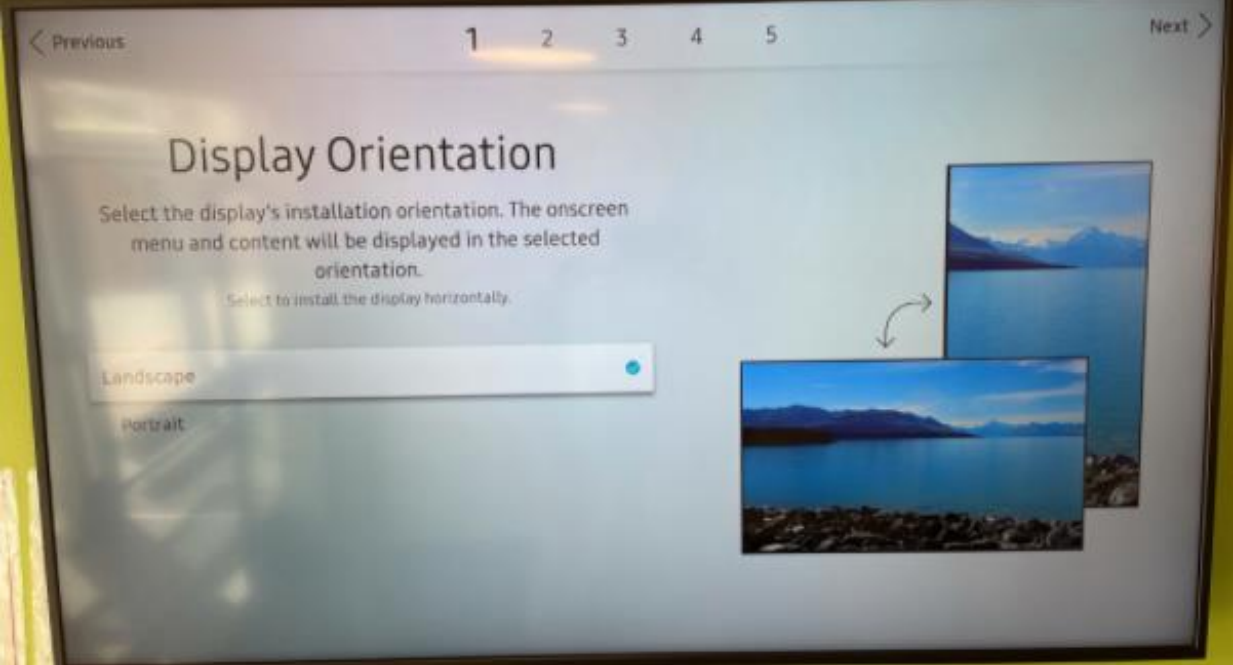

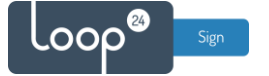

#### **- Set "Auto Power Off" to "Off"**

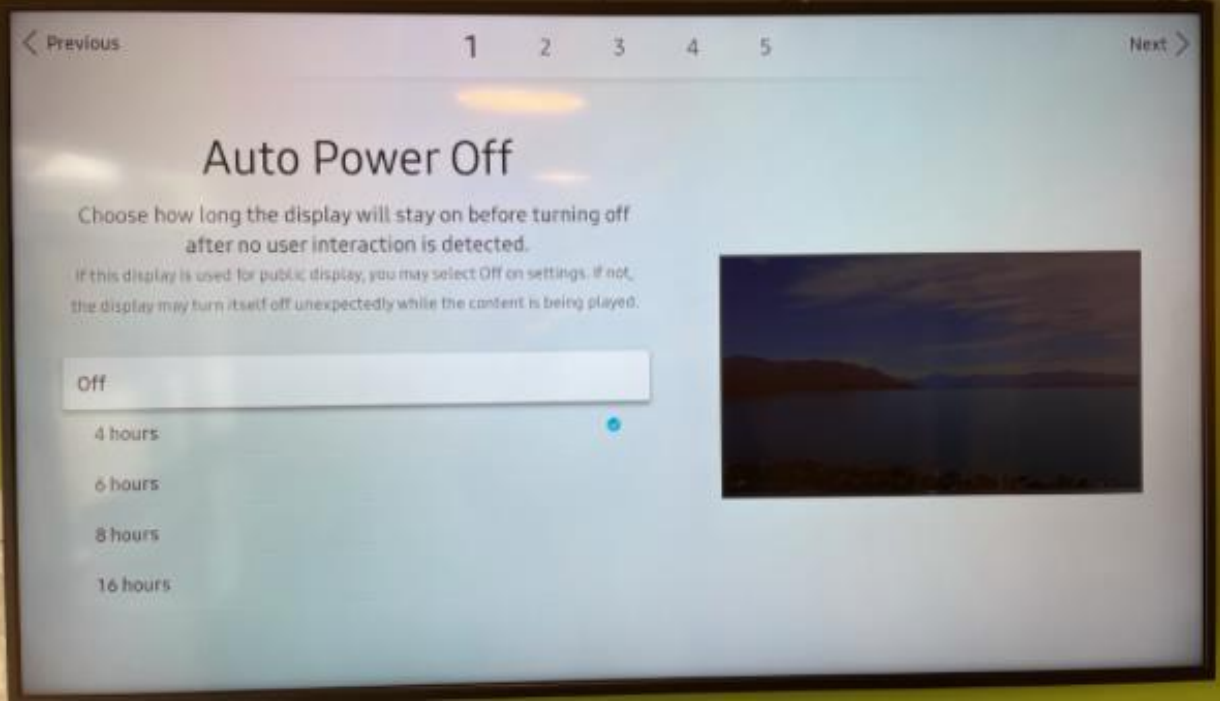

**- Choose "Wired or Wireless" connection (We highly recommend wired connection)**

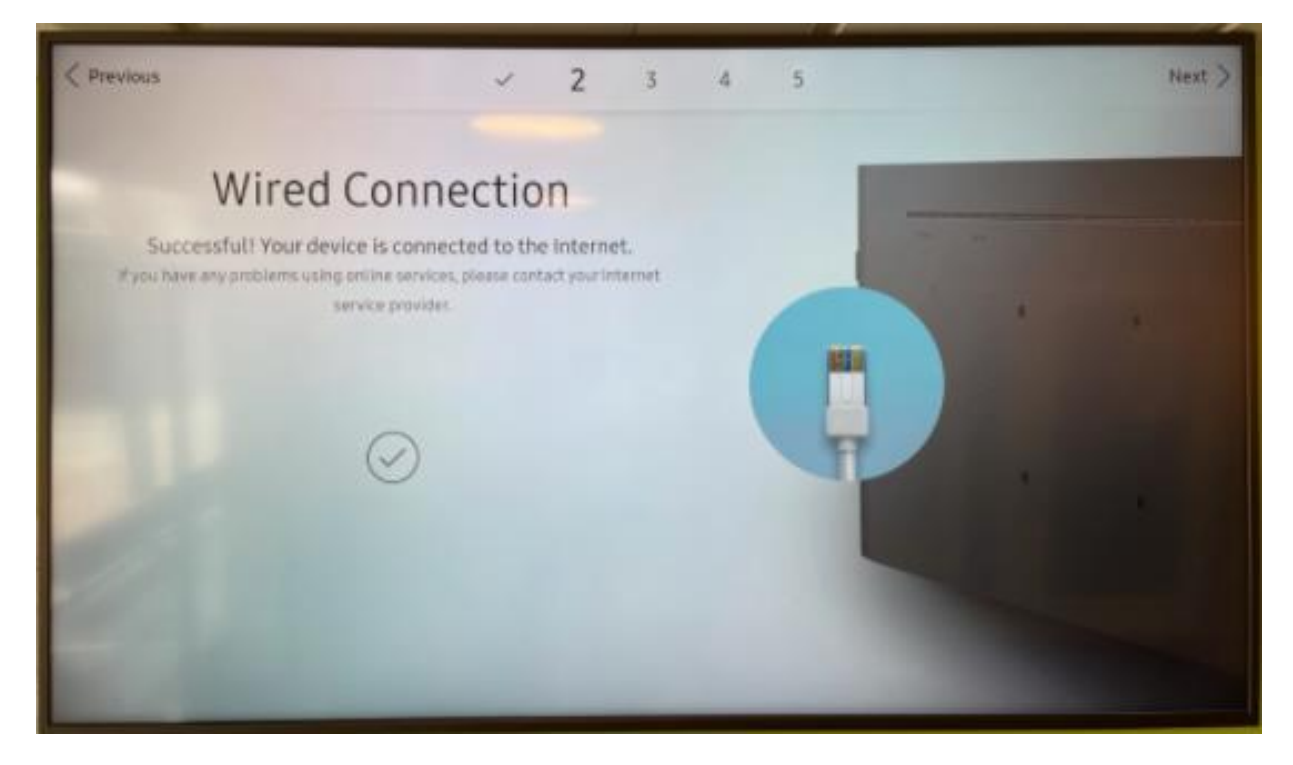

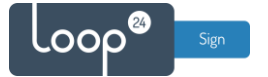

### **- Select "play via MagicInfo"**

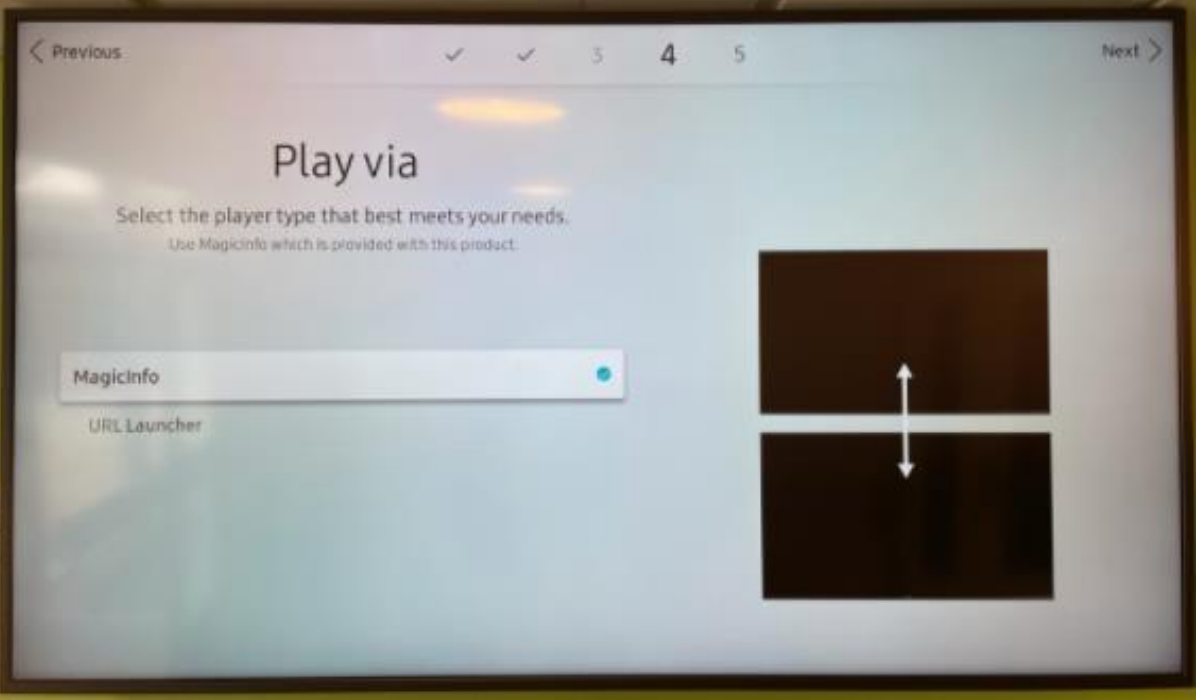

**- Skip connection to MagicInfo server**

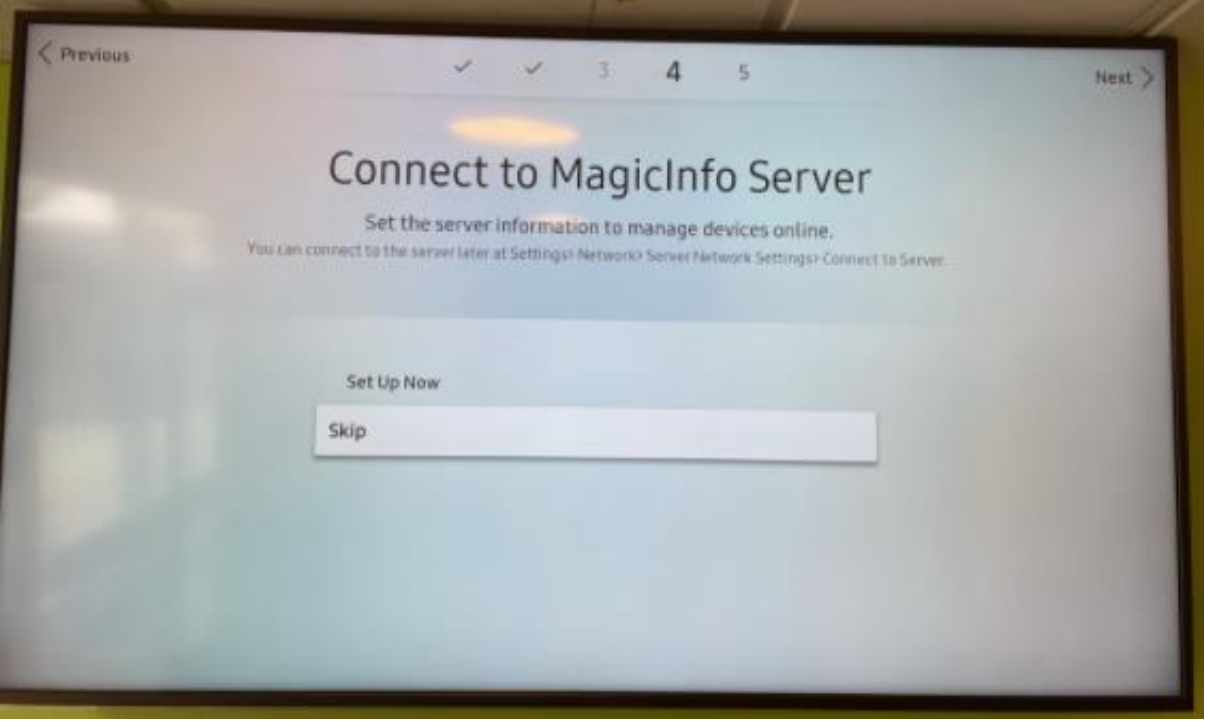

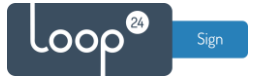

#### **- Set correct time/date**

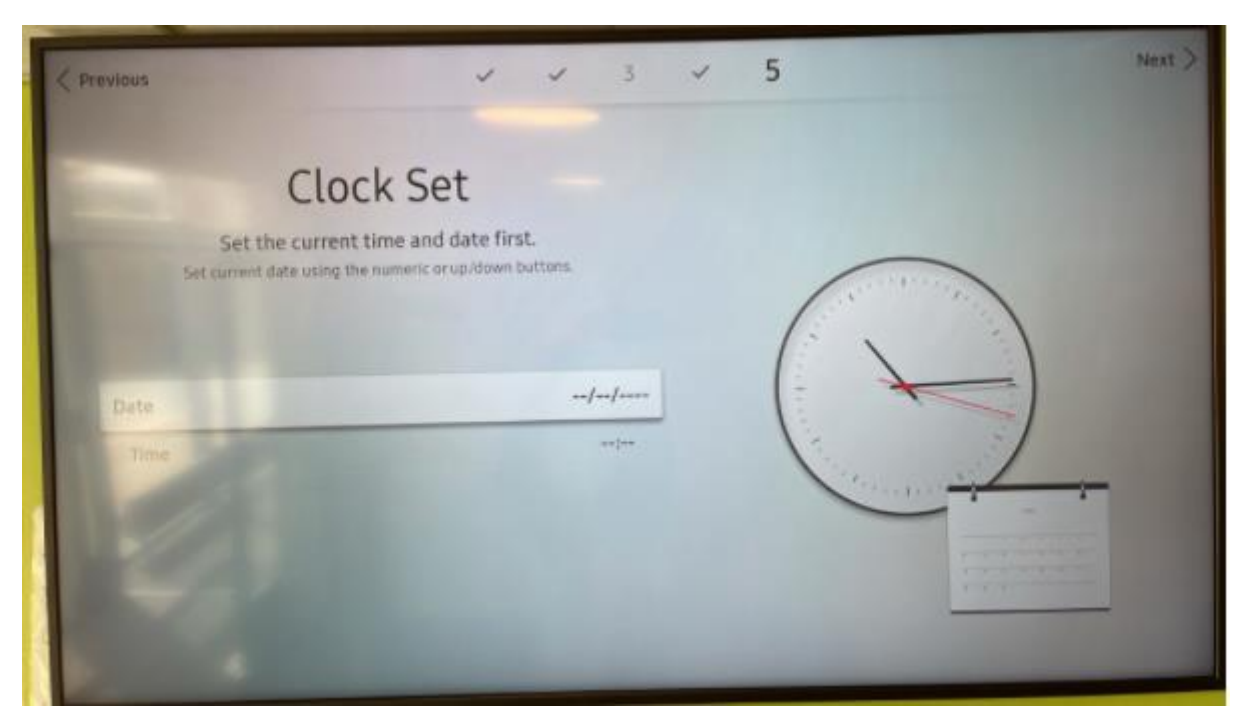

*Correct time and date are essential for LoopSign!*

Your initial setup is now done, please proceed to advanced setup.

## <span id="page-5-0"></span>3. Advanced Setup

#### **- Choose "Menu", "System", "Time", "NTP settings"**

Make sure your time zone is correct and add a NTP server. For example, *pool.ntp.org* Save and the screen will reboot.

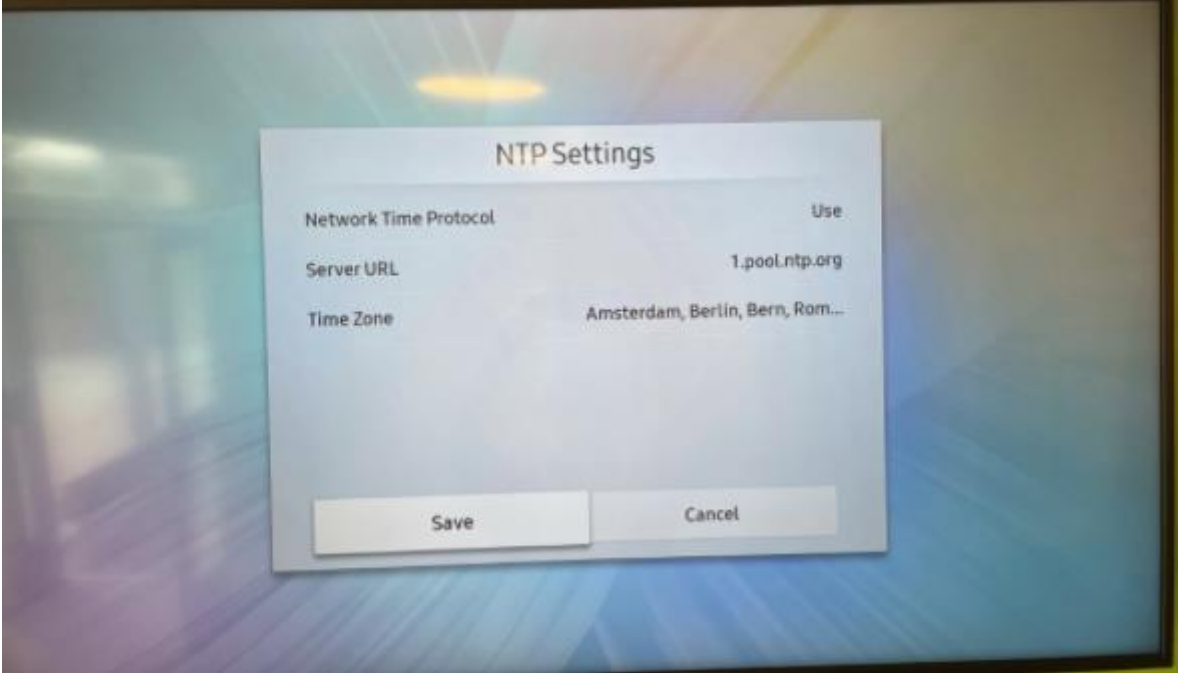

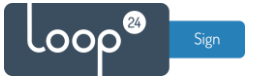

**- Choose "Menu", "System", "Power Control"**

and set the settings like the picture below.

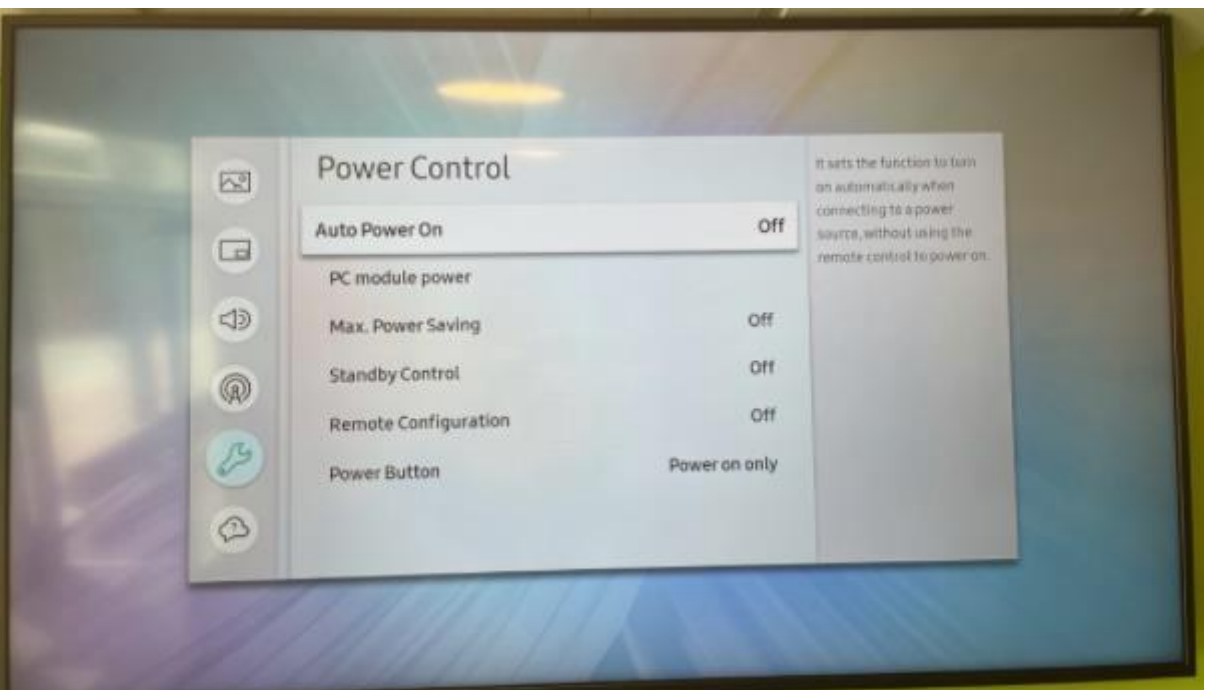

**- Choose "Menu", "System", "Eco Solution"** and set the settings like the picture below.

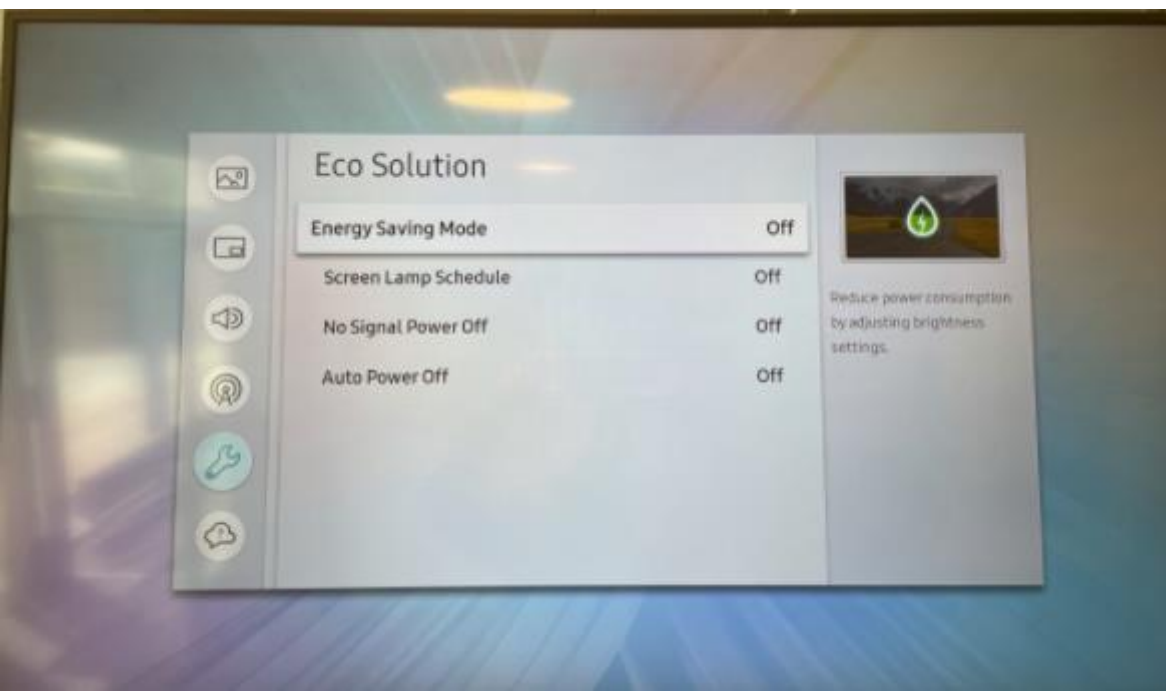

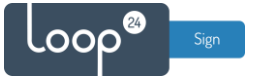

### **- Choose "Home", "On/Off Timer"**

Configure the screen on and off settings. Remember to choose "Browser" as source and volume set to "0"

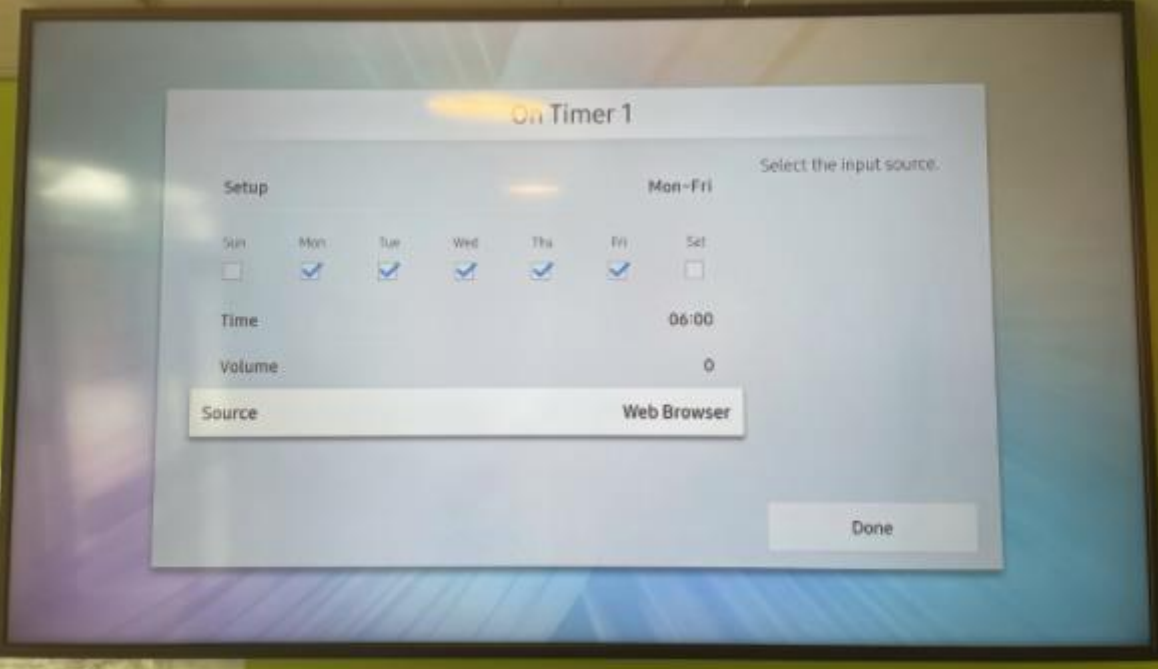

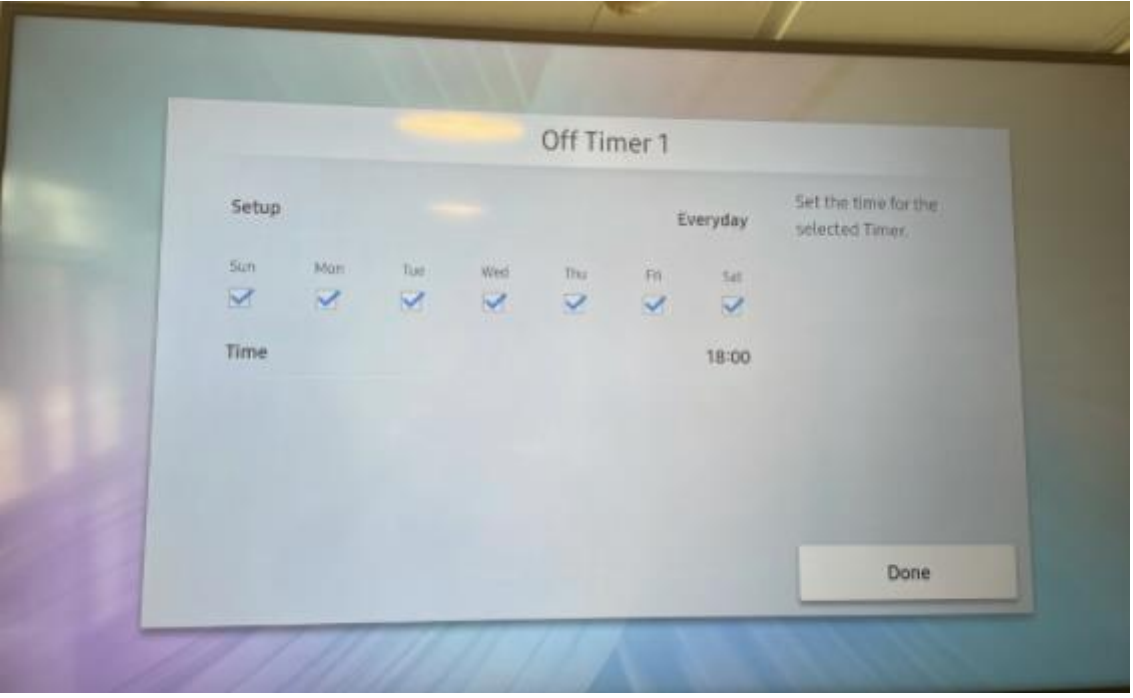

It is highly recommended to configure automatic on off according to your needs. To shut down the screen when it's not needed will prolong its lifespan. Even if you require your screen to be on 24/7, schedule a short on/off each night (For example off 02:57 and on 03:00) This to give your screen a daily reboot.

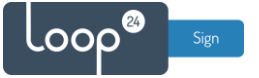

### **- Choose "Source", "Browser" then press "Arrow up"**

Set refresh interval to 30 minutes and Home Page custom. Then set your correct LoopSign URL<https://play.loopsign.eu/app/xxx/xxxxx>

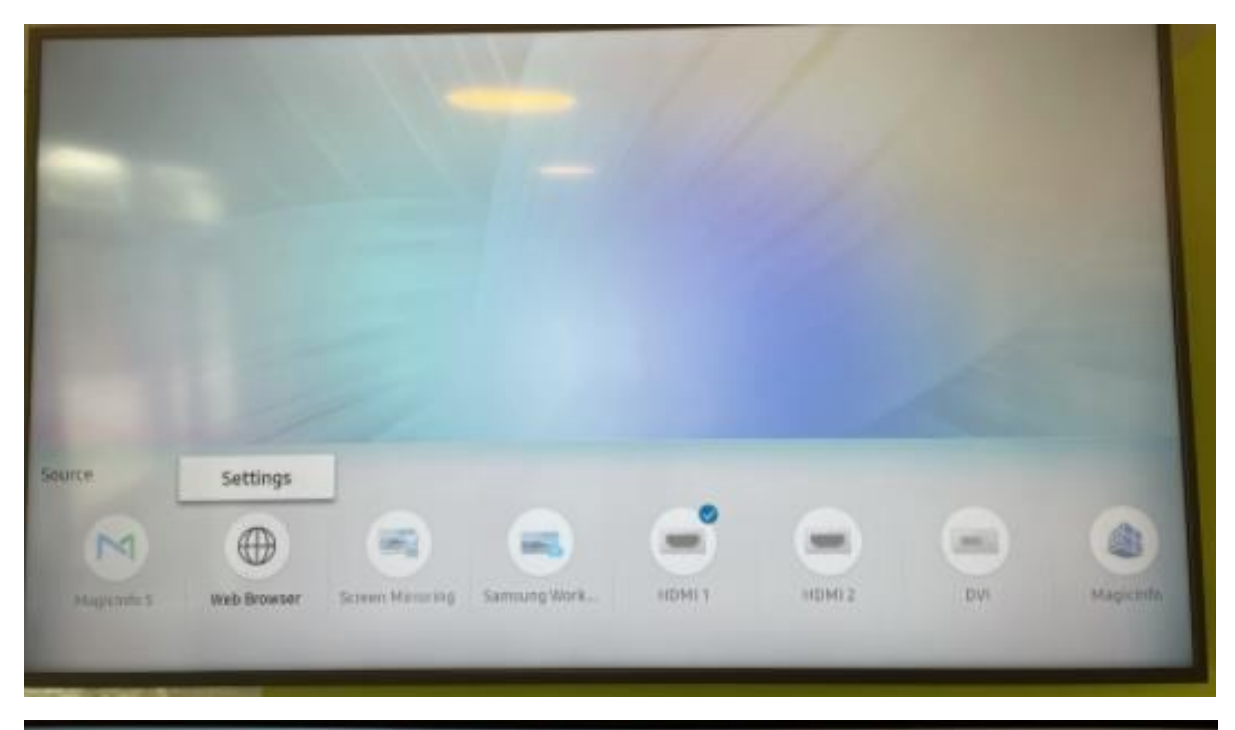

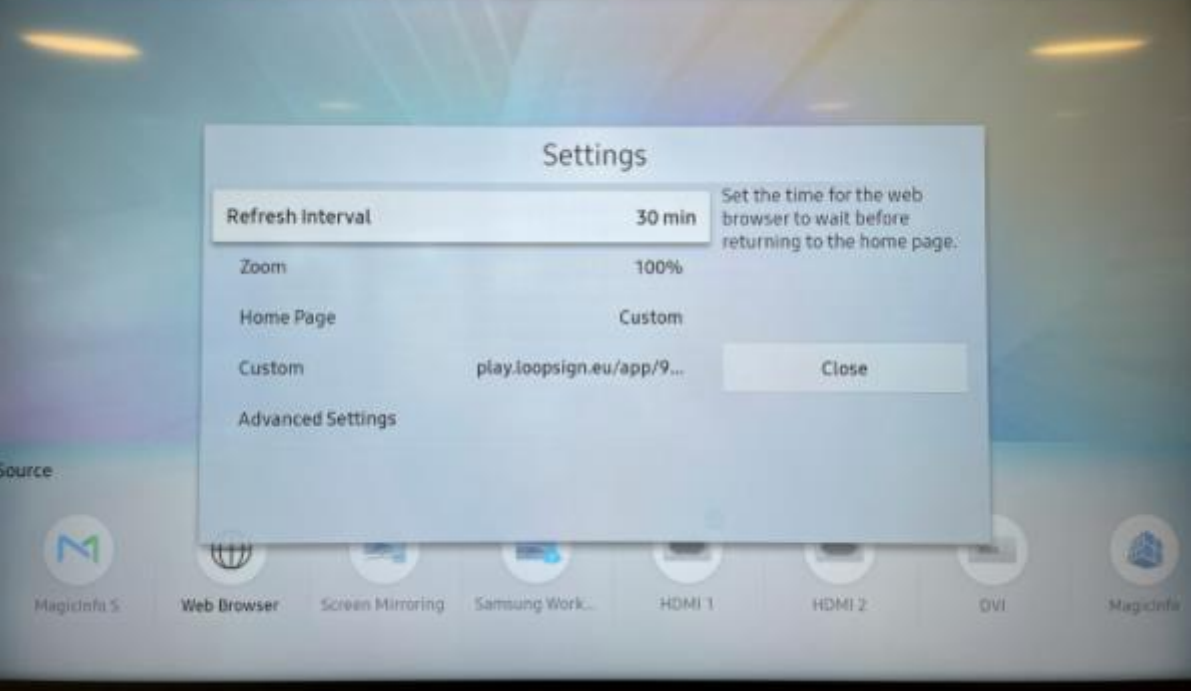

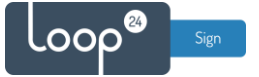

# **- Choose "Source", "Browser" to start playing your LoopSign screen.**

Turn volume to "0" on your remote.

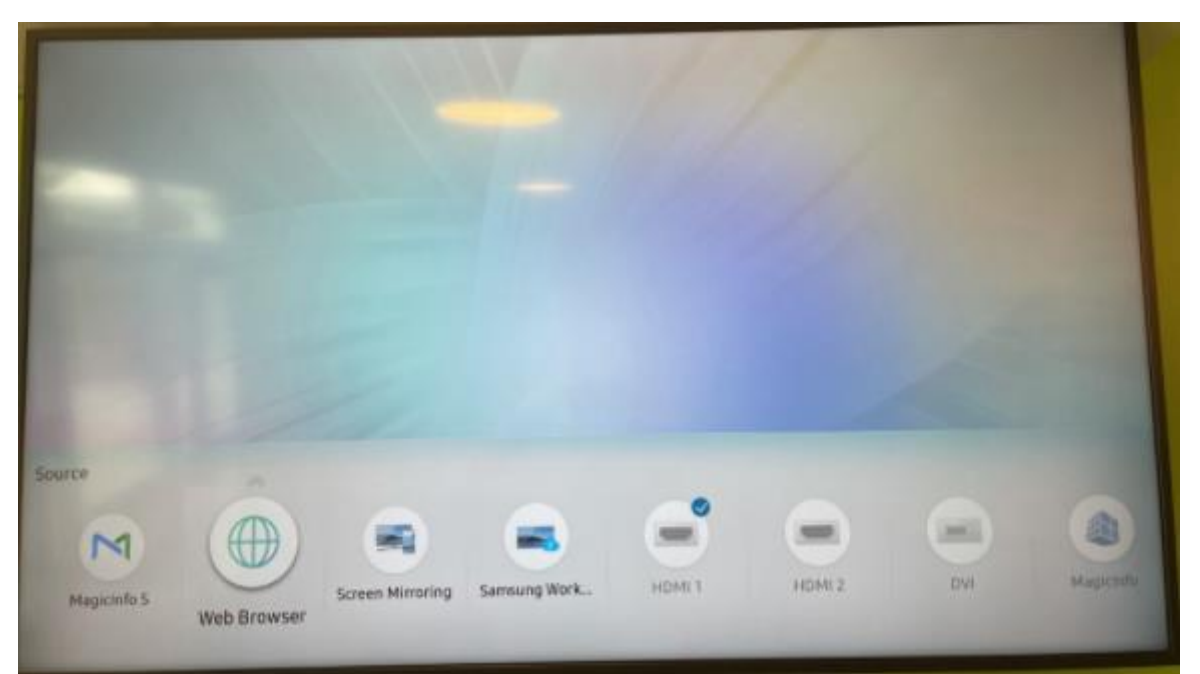

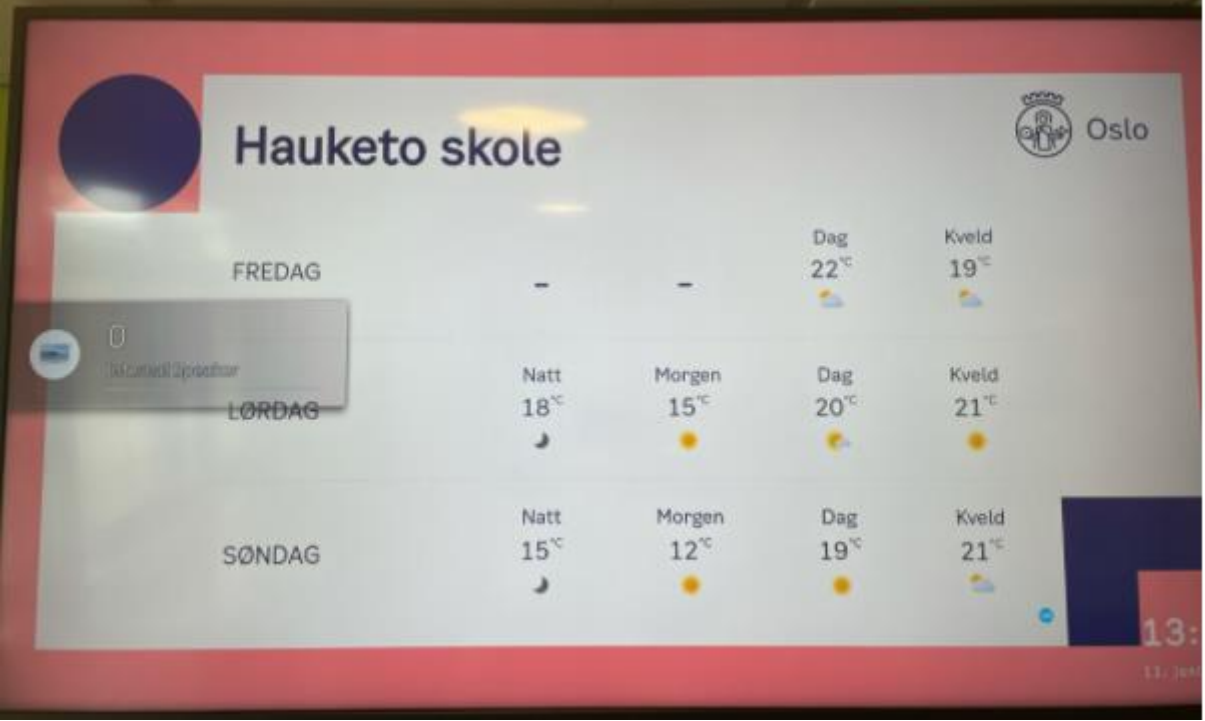

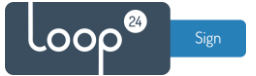

**- Choose "Menu", "Picture", "Advanced Settings" Set "Picture Enhancer" to "Off"**

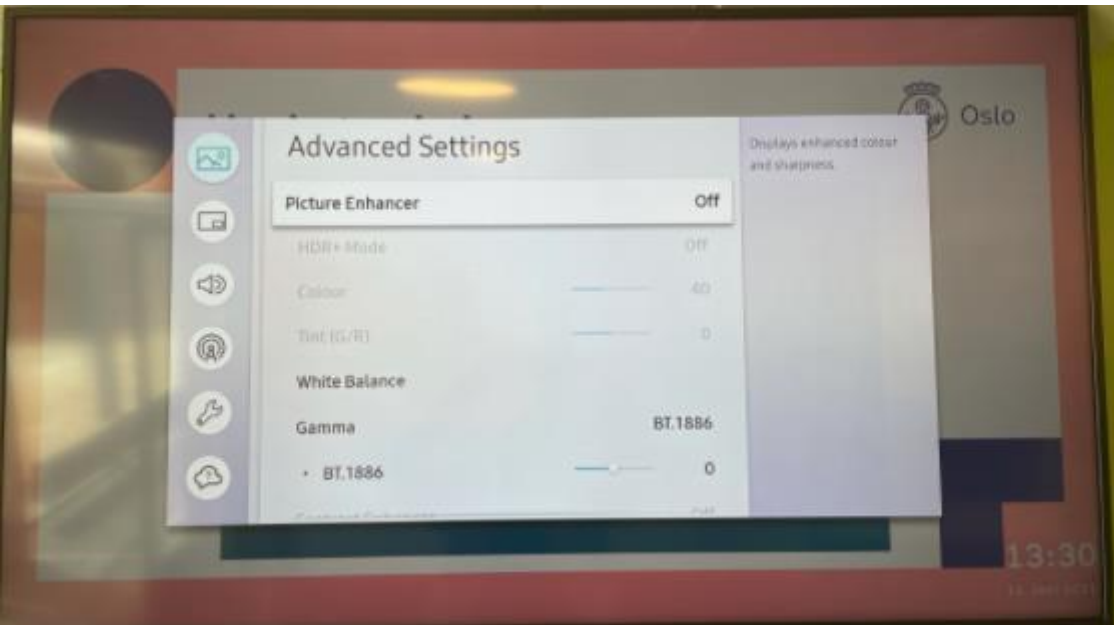

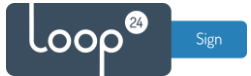

# <span id="page-11-0"></span>4. Older Samsung screens

Source  $\bigoplus$  $\rightarrow$  $\Box$ **Web Browser** 

• Press "Source" on the remote and select "WEB browser"

• Press arrow up on the remote and select "Refresh Options"

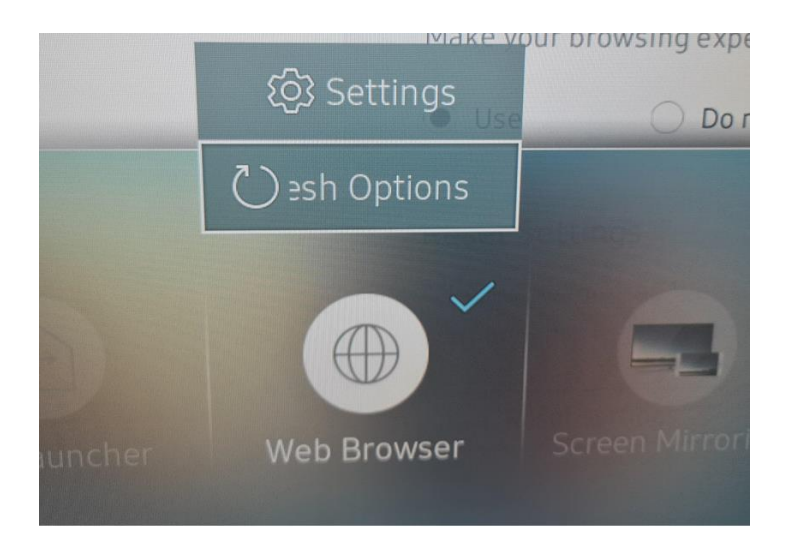

- Set Zoom to 100%
- Set Homepage Custom
- Set your screen URL as custom homepage<https://play.loopsign.eu/app/xxx/xxxxxx>
- Set refresh Interval to 30 minutes

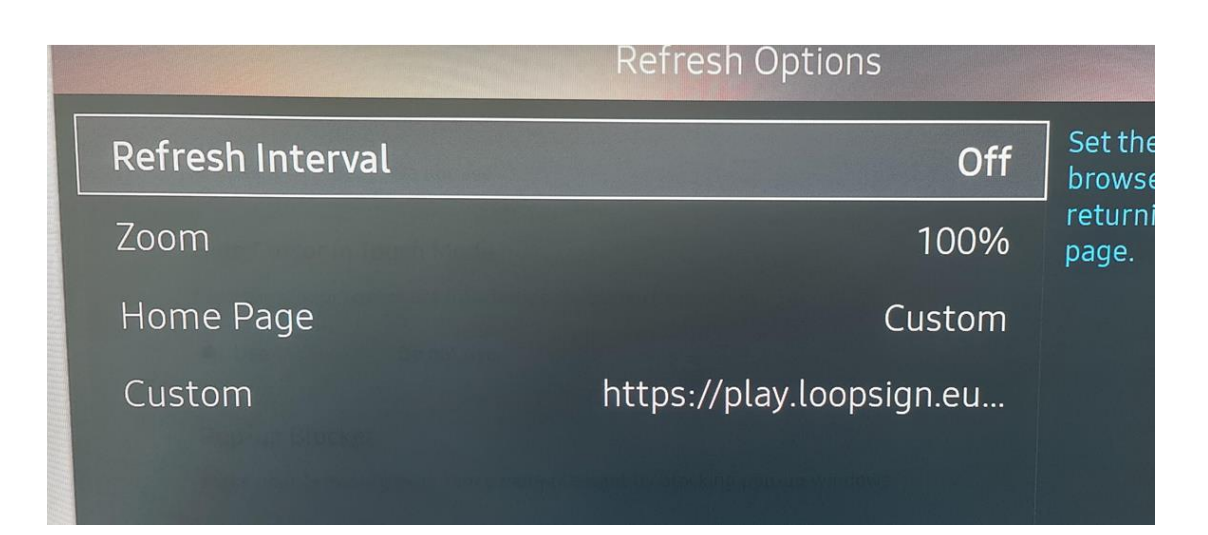